سلام و عرض ادب

براي اجراي نرم افزار حتما وارد پوشه Windows شده و فايل exe.TOEFL را جهت نصب كليك كنيد اما به نكته زير توجه كنيد:

\_\_\_\_\_\_\_\_\_\_\_\_\_\_\_\_\_\_\_\_\_\_\_\_\_\_\_\_\_\_\_\_\_\_\_\_\_\_\_\_\_\_\_\_\_\_\_\_\_\_\_\_\_\_\_\_\_\_\_\_\_\_\_\_\_\_\_\_\_\_\_\_\_\_\_\_\_\_

احتمالا در مراحل نصب با خطاي مشابه خطاي زير روبرو مي شويد جهت رفع مشكل تاريخ ويندوز خودتان را به طور موقت به عقب برگردانيد مثلا به تاريخ ٢٠١٧ تنظيم كنيد و سپس مراحل نصب را دنبال كنيد. پس از اتمام مراحل نصب مي تونيد مجدد تاريخ را اصلاح كنيد.

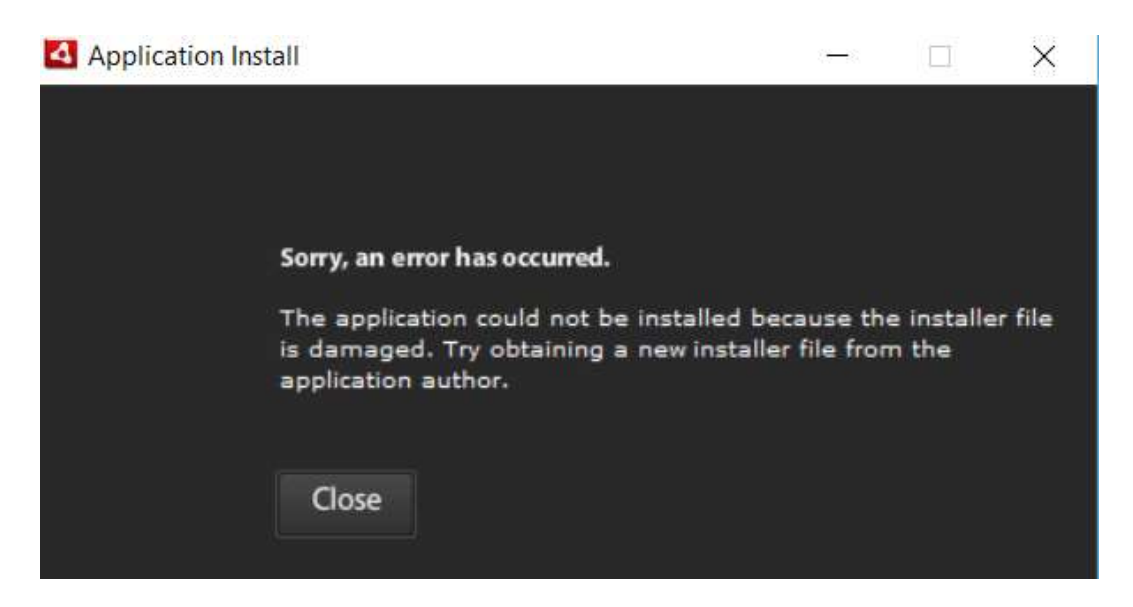

شيوه تغيير ساعت: وارد كنترل پنل ويندوز شويد و سپس از بخش Date and Time گزينه Change Date and Time را كليك كنيد و سپس تاريخ را به عقب برگردانيد و اوكي كنيد.

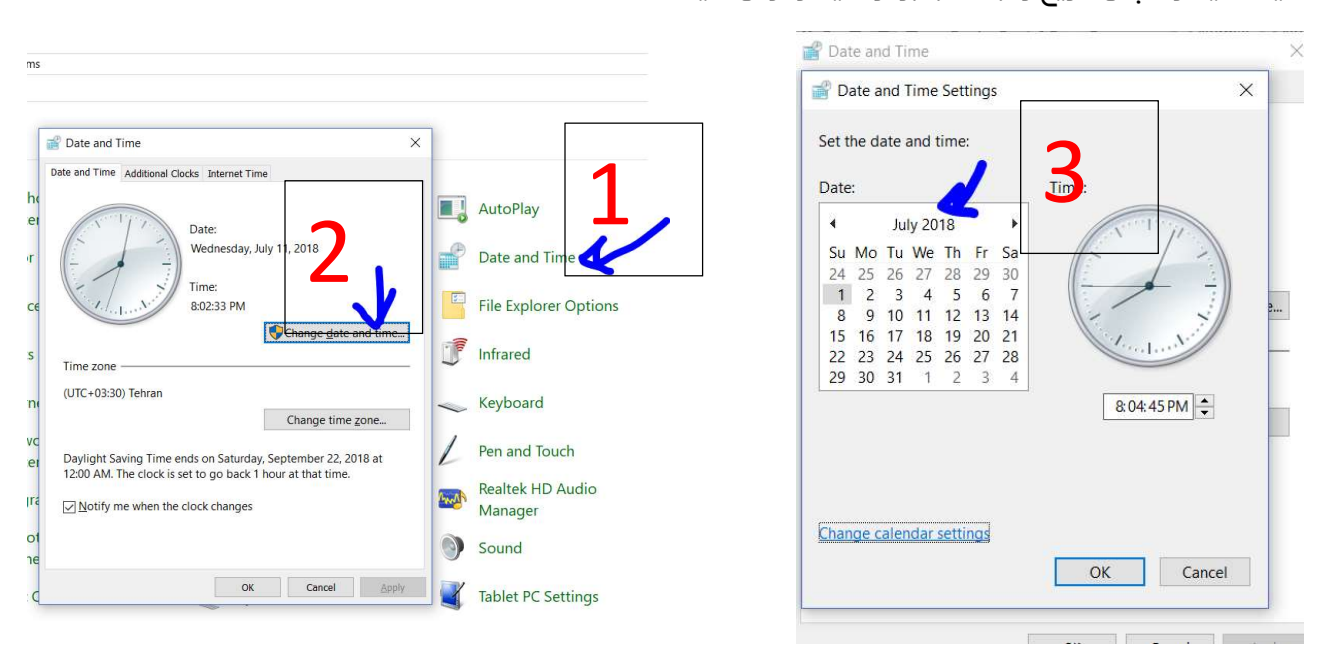

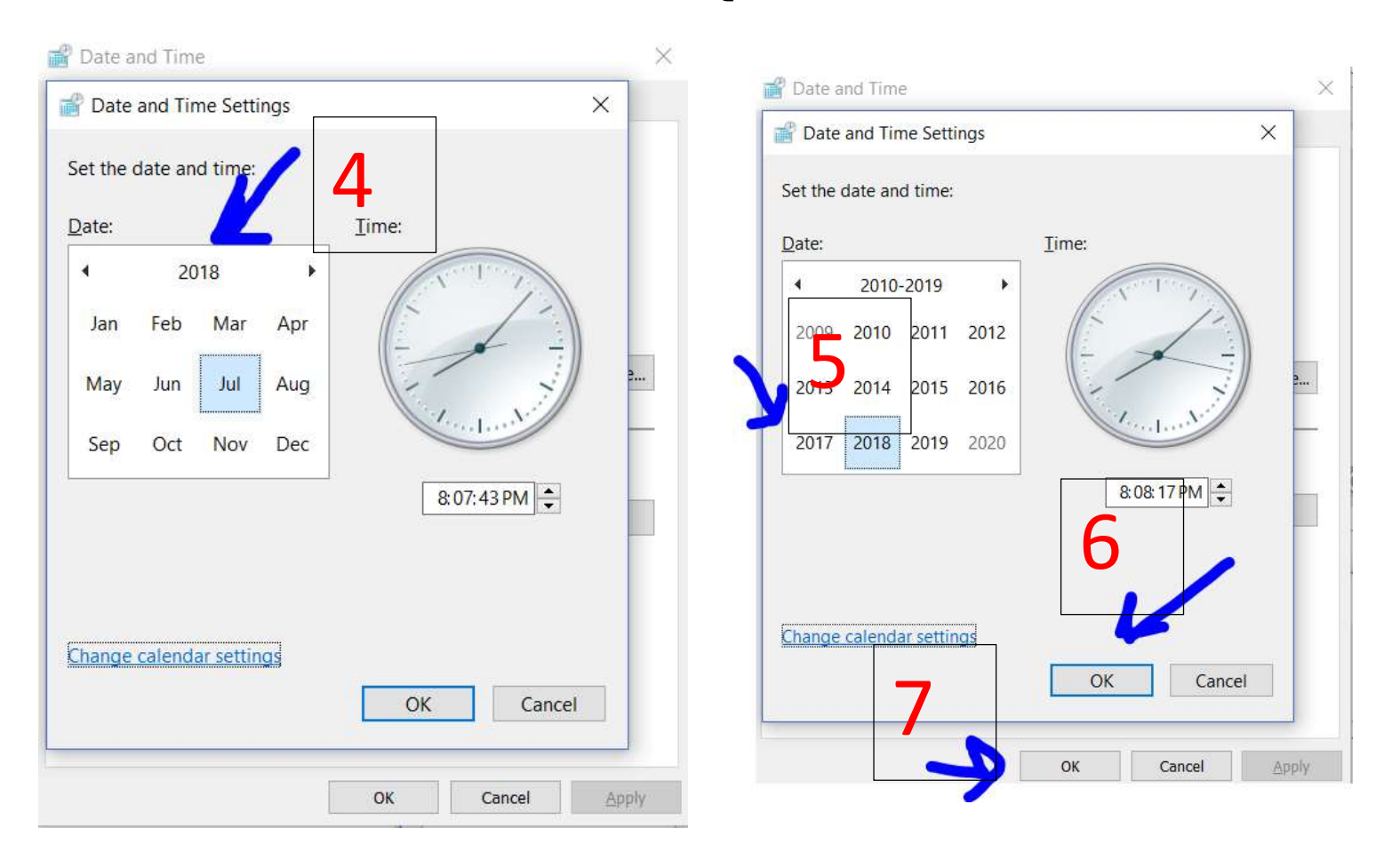

## بر روي گزينه عبارت 2018 July كليك كنيد (اين عبارت با توجه به تاريخ كنوني شما متفاوت است) مجدد دوباره بر روي عبارت عدد سال كليك كنيد تا تاريخ قبل تر را بتوانيد انتخاب كنيد از گزينه پايين.

\_\_\_\_\_\_\_\_\_\_\_\_\_\_\_\_\_\_\_\_\_\_\_\_\_\_\_\_\_\_\_\_\_\_\_\_\_\_\_\_\_\_\_\_\_\_\_\_\_\_\_\_\_\_\_\_\_\_\_\_\_\_\_\_\_\_\_\_\_\_\_\_\_\_\_\_\_\_